# **Amazfit Cheetah ユーザーマニュアル**

# **接続とペアリング**

スマートフォンを使用して次の QR コードをスキャンし、Zepp アプリをダウンロードして インストールします。より良いユーザー体験のために、メッセージに従ってこのアプリを最 新バージョンに更新します。

# **注: お使いのスマートフォンは Android 7.0 または iOS 12.0 以降を実行している必要があります。**

# **初回のペアリング:**

ウォッチの初回起動時に、ペアリングに使用する QR コードが画面に表示されます。 スマートフォンで Zepp アプリを開いてログインし、ウォッチの QR コードをスキャンし て、スマートフォンとウォッチをペアリングします。

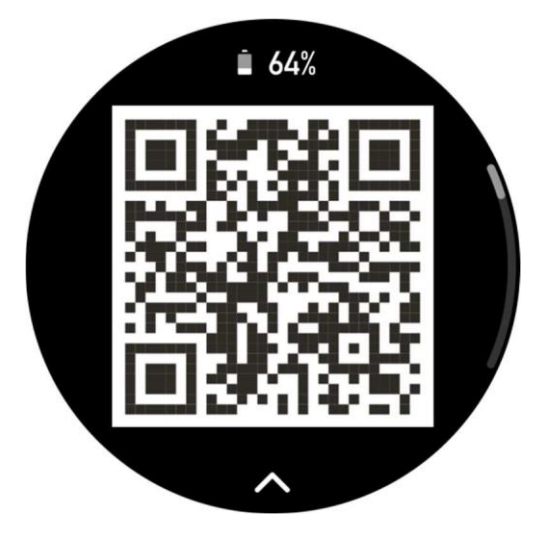

# **新しいスマートフォンとのペアリング:**

- 1. 古いスマートフォンでアプリを開き、データをウォッチと同期します。
- 2. 古いスマートフォンで、ウォッチの情報ページに移動し、ページの下部で [ペアリング解 除する] をタップして、ウォッチから古いスマートフォンをペアリング解除します。 iPhone の場合は、 スマートフォンの設定画面からウォッチの Bluetooth 接続も解除す る必要があります。[設定] > [Bluetooth]で時計に対応する Bluetooth 名を探し、 名前 の右端にあるアイコン をクリックし、 入力して「このデバイスの登録を解除」をタップ してください。
- 3. ウォッチを工場出荷時の設定に戻してから、初回のペアリング手順に従って、ウォッチ を新しいスマートフォンとペアリングします。

# **ウォッチのシステム更新**

ウォッチをスマートフォンに接続した状態で、Zepp アプリを起動して [プロフィール] > [Amazfit Cheetah] へ進み、[システム更新] をタップしてウォッチのシステムを表示または 更新します。

ウォッチがシステム アップデートに関するメッセージを受信したら、[今すぐ更新] をタッ プすることをお勧めします。

# **装着**

- 1. スマートウォッチのストラップは、きつく締めすぎたり緩めすぎたりしないように 装着して、皮膚が呼吸できる十分な隙間を残します。これにより快適感が得ら れ、センサーが機能できます。
- 2. 血中酸素を測定するときは、スマートウォッチを正しく装着します。スマートウォ ッチが手首関節に当たらないようにし、腕を水平にしてスマートウォッチと手首の 皮膚が快適に (適度な締めつけ感で) フィットするように維持して、測定中は腕を 動かさないようにします。外部要因 (腕の下がり、揺れ、体毛、タトゥーなど) の 影響により、測定結果が不正確または出力されない場合があります。
- 3. 運動中はスマートウォッチのストラップを締めて、運動後に緩めることをおすすめ します。

**基本操作**

# **ウォッチフェイスページのジェスチャーとボタン**

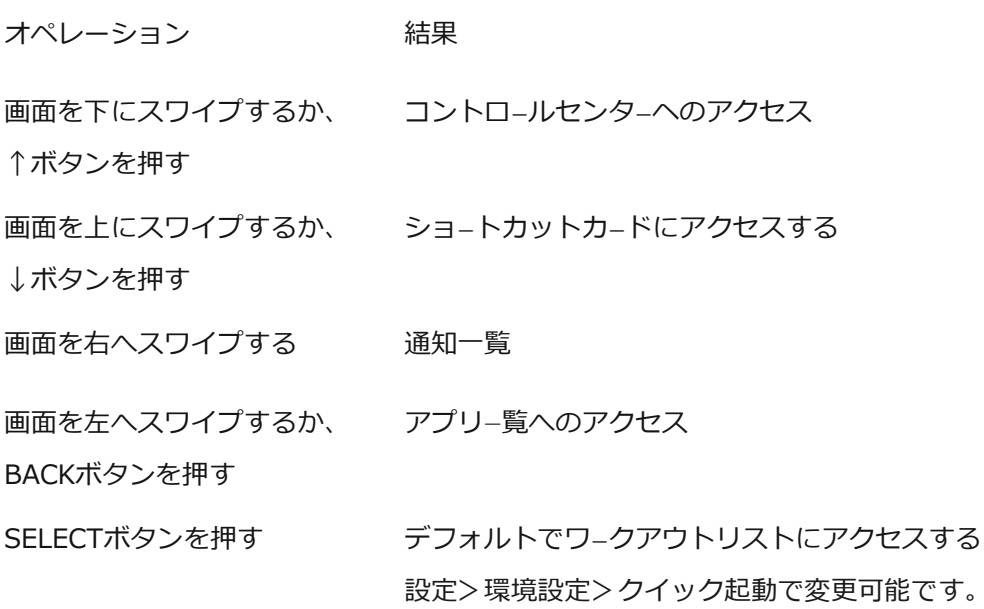

# **よく使うジェスチャーとボタン**

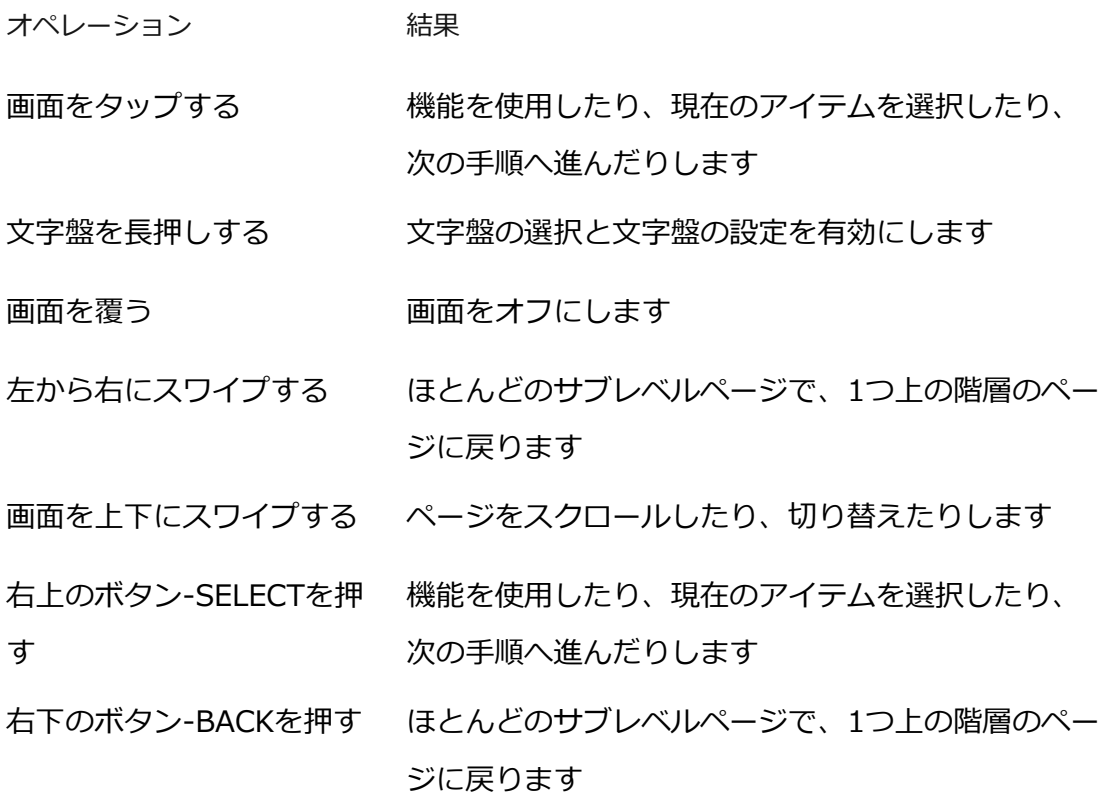

クラウンを回す ページをスクロールしたり、切り替えたりします

右上のボタンを 5 秒以上長 押しします 電源オン、再起動ページへのアクセス、強制再起動 の実行などを行います。

# **コントロール センター**

文字盤で下にスワイプして、コントロール センターに入ります。ここで、ウォッチのシステ ム機能にアクセスできます。

サポートされる機能には、懐中電灯、DND、スリープモード、シアターモード、画面の常時 点灯、カレンダー、ブザーの強さ、バッテリー、明るさ、スマートフォンを探す、アラー ム、気圧計、コンパス、カウントダウン、ストップウォッチ、音量、ミュージック、スクリ ーンロック、Bluetoothが含まれます

コントロールセンターの編集は、Zeppアプリを開く>[プロフィール]>[Amazfit Cheetah]>[スマートウォッチの設定]>[コントロールセンターを編集]をタップします。

# **スマートフォンを探す**

- 1. ウォッチをスマートフォンに接続した状態にします。
- 2. 文字盤ページで下にスワイプしてコントロール センターに移動し、[スマートフォンを探 す] (<mark>1)</mark><br>す] <mark>(1)</mark> をタップします。スマートフォンの音が鳴ります。
- 3. またはアプリリストから [その他] をタップし、 [スマートフォンを探す] をタップしま す。

# **ウォッチを探す**

ウォッチをスマートフォンに接続した状態で Zepp アプリを開き、[プロフィール] > [Amazfit Cheetah] に移動して、[ウォッチを探す] をタップします。次に、アラートの振動 とブザーシーンの 2 つの機能がウォッチ設定で切り替えられると、 ウォッチが振動し、ブ ザーを鳴らします。

すると、腕時計がバイブレーションとブザーを鳴らします。(デフォルトはバイブレーショ ンのみで、ブザーは手動で設定する必要があります:「アラートの振動」と「ブザーの場 面」の2つの機能から設定できます。)

**文字盤**

### **文字盤の変更**

- 1. 文字盤を起動し、長押しして、文字盤の選択ページに移動します。
- 2. 画面を左右にスワイプして、内蔵の文字盤や同期したオンラインの文字盤など、ウォッ チで利用可能な文字盤をプレビューします。
- 3. 現在の文字盤と置き換える文字盤をタップします。

## **文字盤の表示データ**

一部の文字盤は、表示データの変更に対応しています。文字盤上に表示された歩数、消費カ ロリー、天気などのデータを、必要に応じて編集できます。

#### **文字盤の表示データの編集:**

- 1. ウォッチを起動してから文字盤を長押しして、文字盤の選択ページに入ります。ここ で、他の文字盤を選択したり、文字盤を編集したりできます。
- 2. 画面を左右にスワイプして、使用可能な文字盤をプレビューします。編集に対応した文 字盤の下部には [編集] <> ボタンが表示されます。

このボタンをタップすると、表示データを編集するためのページに移動できます。

3. 編集する表示データを選択します。タップするか、画面を上下にスワイプして、表示する データを切り替えます。

4.編集後、右上のボタンを押して編集を終了し、文字盤を有効にします。

# **表示を常にオン**

この機能をオンにすると、スタンバイ モードの文字盤にも時刻などの情報が表示されるよう になり、バッテリー駆動時間が大幅に短くなります。

#### **常時表示ディスプレイの設定:**

1.ウォッチを起動後、アプリ一覧を開き、[設定] > [表示] > [表示を常にオン] に移動しま す。

2. 文字盤パターンを選択し、[常時表示ディスプレイ] の状態をオンにします。

## **文字盤の追加**

ウォッチにはデフォルトでいくつかの文字盤が用意されています。Zepp アプリの [ストア] に移動してオンラインの文字盤をウォッチに同期したり、Zepp アプリを使用してスマート フォン内の画像を文字盤の画像として設定したりできます。

#### **オンラインの文字盤の追加:**

- 1. ウォッチをスマートフォンに接続した状態で Zepp アプリを開き、[プロフィール] > [Amazfit Cheetah] > [文字盤] に移動します。
- 2. 文字盤を 1 つ以上選択してから、ウォッチと同期します。そうすると、複数の文字盤か ら選べるようになります。

#### **お手持ちの写真を追加:**

ウォッチをスマートフォンに接続した状態で Zepp アプリを開き、[プロフィール] > [Amazfit Cheetah] > [文字盤] > [カスタム バックグラウンド] に移動し、お好みのパター ンをタップし、スマートフォンのアルバムから写真を選択するか、スマートフォンのカメラ で写真を撮影して、バックグラウンドを変更します。

# **文字盤の削除**

ウォッチの空き容量がほとんどない場合は、文字盤をいくつか削除して新しい文字盤のため に容量を確保する必要があります (少なくとも 1 つの文字盤は保持します)。

- 1. 文字盤を起動し、長押しして、文字盤の選択ページに移動します。
- 2. 画面を左右にスワイプして、内蔵の文字盤、同期したオンラインの文字盤、カスタマイ ズされた文字盤など、ウォッチで利用可能な文字盤をプレビューします。
- 3. 画面を上にスワイプします。[削除] エ<br>3. 画面を上にスワイプします。[削除] エ して文字盤を削除できます。

# **アクティブな機能の確認(State points)**

アクティブな機能は文字盤上部に表示され、ウォッチで有効になったシアター モードやバッ クグラウンドで実行中のカウントダウン アプリなどウォッチで現在有効な機能を示します。 サポートされている表示状態は以下のとおりです。

- バッテリー残量が少ない
- DND モード
- スリープモード
- シアター モード
- ストップウォッチ(マークをタップするとアプリに移動します)
- カウントダウン (マークをタップするとアプリに移動します)
- 音楽(マークをタップするとアプリに移動します)
- 運動中(マークをタップするとアプリに移動します)
- 充電中

# **通知と着信**

## **アプリ通知**

アプリのアラートを受信するには、ウォッチをスマートフォンに接続した状態にします。ウ ォッチフェイスのページで右にスワイプすると、通知センターで直近20件のアラートを表示 することができます。

#### **設定方法:**

ウォッチをスマートフォンに接続した状態で Zepp アプリを開き、[プロフィール] > [Amazfit Cheetah] > [通知とリマインダー] > [アプリのアラート]に移動し、必要に応じ てアプリのアラートを有効にします。

注:この機能を Android スマートフォンで有効にするには、Zepp アプリをスマートフォン のバックグラウンドの許可リストまたは自動実行リストに追加して、**アプリが常にバックグ ラウンドで実行されるようにする必要があります。**Zepp アプリがスマートフォンのバック グラウンド プロセスで強制終了されると、ウォッチはスマートフォンから切断され、ウォッ チでアプリ通知を受信できなくなります。

iOS の場合、アプリのアラート一覧で設定可能なアプリは限られています。デフォルトでも 表示されないアプリでも、新しく通知メッセージを受信すると、Zepp アプリのアラート一 覧により多くのアプリが表示されます。※一部アプリでは通知に対応しない場合もございま す。

#### **すべての通知を消去:**

通知リスト ツの下部にボタンがあり、これをクリックするとすべての通知を消去できま す。

# **着信アラート**

この機能を有効にするには、Zepp アプリを開き、[プロフィール] > [Amazfit Cheetah] > [通知とリマインダー] > [着信アラート]に移動します。機能が有効になり、ウォッチとスマ ートフォンが接続されると、ウォッチは電話がかかってくるとプロンプトを表示し、ウォッ

チで電話を無視したり、電話を切ったりすることができます。

# **モーニング・アップデート**

ウォッチのモーニングアップデート機能を有効にすると、毎朝ウォッチから新しい情報が通 知されます。天気やトレーニング状況、健康状態、個人的な情報などがすぐに表示され、新 しい一日に備えることができます。

有効化は、ウォッチの[設定]>[個人設定]>[モーニングアップデート]で行えます。また、 [内容の設定]をタップして、朝の更新で表示する内容と順序を変更することもできます。 上記の設定は、電話とウォッチが接続された状態でZeppアプリ>[プロフィール]>[マイウォ ッチ]>[Amazfit Cheetah]>[スマートウォッチ設定]>[モーニングアップデート]からも変 更できます。

# **ショートカット**

# **ショートカット カード**

文字盤で上にスワイプし、ショートカット カード ページに移動すると、様々な機能と情報 を簡単に利用し、表示することができます。

最新のイベント、次のアラーム、最近の BPM データなどの、よく利用する機能カードをこ のページに追加すると、さらに便利にアクセスできます。

また、Zepp アプリを開いて [プロフィール] > [Amazfit Cheetah] > [ショートカット カ ード] に移動して、表示内容と表示順序を設定することもできます。

# **ボタンを押してクイック スタート**

[ウォッチ] > [設定] > [個人設定を使用] に移動し、クイック起動するアプリを選択し、対 応するボタンを操作することにより、あらかじめ設定したアプリをクイック起動できます。 トリガーする方法:

- SELECTボタンをタップします:ボタンを長押ししてスタート

- Backボタンを押す

# **運動**

# **運動モード**

屋外スポーツ、屋内スポーツ、ダンス、格闘技、球技、ウォータースポーツ、ウィン タースポーツ、レジャースポーツ、ボード&カードゲームなど、150以上のワークア ウトモードをサポートしています。

### **運動リスト**

1.ウォッチのアプリ一覧にある運動を選択するか、(運動のクイック スタートが設定されて いる場合) 文字盤の右上のボタンを押し、運動リストに移動します。

2.運動リストで、開始する運動を選択します。

3.すべての運動を表示するには [その他の運動] を選択して、運動を開始します。

4.ここで ● [編集] をタップし、運動リストを編集して、運動の追加、削除、並べ替えを 行えます。

### **運動の開始**

運動準備ページに入ると、測位が必要な運動の場合、デバイスは自動的に GPS 信号を検索 します。赤いステータス バーはウォッチが信号を検索していることを示し、信号が見つかる と緑色に変わります。信号が見つかったら、緑色のステータスバーまたは右上のボタンをタ ップしてから運動を開始すると、運動データの測定精度が向上しますのでお勧めします。

測位が不要な運動については、運動準備ページで緑色のステータスバーを直接タップして運 動を開始することができます

### **運動の開始**

運動準備ページに入ると、測位が必要な運動の場合、デバイスは自動的に GPS 信号を検索 します。赤いステータス バーはウォッチが信号を検索していることを示し、信号が見つかる と緑色に変わります。信号が見つかったら、緑色のステータスバーまたは右上のボタンをタ

ップしてから運動を開始すると、運動データの測定精度が向上しますのでお勧めします。

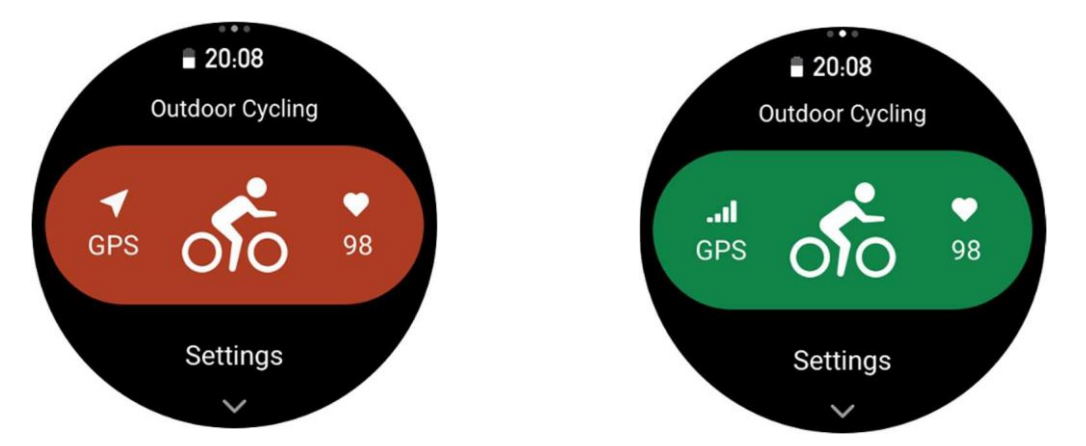

測位が不要な運動では、運動準備ページで緑色のステータスバーを直接タップして運動を開 始できます

### **運動の操作**

### **運動中にページを移動する**

運動中は画面を上下にスワイプするかクラウンを回すと、ページを移動できます。左か右に スワイプすると、左か右のページに移動できます。運動データ ページから右にスワイプする と、運動を一時停止または終了できます。運動データ ページから左にスワイプすると、スマ ートフォンでの音楽再生をコントロールできます。

# **運動中のボタンの定義:**

1.画面がロック状態のとき

- クラウンを回してロックを解除します。
- クラウンを押すと運動を一時停止/継続し、ロックを解除します。
- 運動中に BACK ボタンをタップして、新しいラップ/セットを開始し、ロックを解除し ます。
- 一時停止中に BACK ボタンをタップし、操作ページと日付ページを切り替え、ロック を解除します。
- BACK ボタンを長押しして、文字盤に戻り、バックグラウンドで実行します。

2.画面はロックされていないとき

- クラウンを回して、ページを移動します。
- クラウンをタップして、運動を一時停止/継続します。
- 運動中に BACK ボタンをタップし、新しいラップ/セットを開始します。
- 一時停止中に BACK ボタンをタップし、操作ページとデータページを切り替えます。
- BACK ボタンを長押しすると、文字盤に戻りバックグラウンドで実行します。

### **運動画面のロック状態**

運動中、タッチ スクリーンは自動的にロックされ、ロックされるとステータスバーにロック アイコンが表示されます。

Α

この状態では、タッチ スクリーンを操作できません。クラウンを回転すると、画面のロック を直接解除できます。また運動中に一時停止しているか、手動でラップをマークしている状 態で、SELECTまたはBACKボタンを押すと、画面のロックが解除されます。

水泳スポーツ中は、タッチ スクリーンは引き続き無効となり、ボタンを押して水泳を一時停 止した後にのみ使用できます。

水泳スポーツ中は、タッチ スクリーンは引き続き無効となり、水泳終了後にのみ使用できま す。

### **運動の操作ページ**

1. 一時停止/再開

- タップすると、[運動の一時停止/再開] ページに入ります。
- 2. 終了

タップすると、現在の運動が終了し、データが保存されます。

3. 運動アシスタント

タップして、一部の運動アシスタント設定を変更します (運動を一時停止したときのページ で変更できます)。

4. 後で再開

押すと、現在の運動が保存され、文字盤に戻ります。運動アプリに再び入り、運動の一時停 止ページに戻ります。

#### 5. その他

押して、一部の設定を変更します。

### **運動設定**

運動準備ページで、上にスワイプして[設定]をタップすると、現在の運動モードを設定でき ます。関連するパラメータは、運動モードによって異なります。

## **運動アシスタント**

運動アシスタントは、運動の目標、運動アラート、自動ラップ、自動一時停止、ケイデンス アシスタント、仮想ペーサー など、運動のための補助ツールを提供します。運動アシスタン トが提供する補助機能は、運動によって異なります。

#### **運動の目標**

[運動の目標] で、期間、距離、カロリー、効果などの運動の目標を設定できます。運動中、 ウォッチには、目標に対する現在の進捗状況がリアルタイムで表示されます。事前設定した 運動の目標を達成すると、メッセージが表示されます。運動の目標は、運動によって異なり ます。

### **運動アラート**

この設定では、距離のリマインダー、心拍数リマインダーなど、必要に応じてさまざまなリ マインダーを設定できます。運動アラートは、運動によって異なります。

#### **1.距離のリマインダー**

運動中、ウォッチは各フル キロメートル/マイルごとに振動し、それに要した時間を表示し ます。

[運動モード] > [運動アシスタント] > [運動アラート] > [距離] に移動し、目標の距離を設 定して、この機能を有効にします。

#### **2.安全な心拍数アラート**

運動中に、設定してある安全な心拍数の値を超えたことを検出すると、ウォッチが振動し、 画面にメッセージが表示されます。そうなった場合は、ペースを落とすか中止する必要があ ります。

[運動モード] > [運動アシスタント] > [運動アラート] > [安全な心拍数] に移動し、安全な 心拍数の値を設定して、この機能を有効にします。

#### **3.心拍数の範囲のアラート**

運動中に心拍数が、設定されている心拍ゾーンから外れていることが検出されると、ウォッ チが振動し、画面にメッセージが表示されます。そうなった場合は、速度を上げるか落とし て、設定した範囲内に心拍数を収める必要があります。 機能を設定するには、[運動モード] > [運動アシスタント] > [運動アラート] > [心拍ゾー ン] に移動し、心拍ゾーンを設定して、この機能を有効にします。

#### **4.ペース アラート**

最高/最低ペース値を設定できます。ペースが事前設定値を超えると、ウォッチが振動し、メ ッセージが表示されます。

[運動モード] > [運動アシスタント] > [運動アラート] > [ペース] に移動し、ペースを設定 して、この機能を有効にします。

さらに、ウォッチは、最速ペース、往復、速度、ストローク頻度、ケイデンス、時間、カロ リー、水分摂取、エネルギー摂取、折り返し、休憩時間などのアラートもサポートしていま す。

### **自動ラップ**

この機能は、一部の運動で利用できます。運動設定で自動ラップ距離を設定できます。そう すると、ウォッチが自動ラップを開始し、運動中に設定した距離に達するたびにリマインダ ーが表示されます。また、運動中、ウォッチの右下のボタンを押すと、手動でラップを開始 できます。

ウォッチでは、手動ラップと自動ラップの両方について、各ラップの運動の詳細が記録され ます。運動が終了したら、異なるラップの詳細を表示できます。

[運動モード] > [運動アシスタント] > [自動ラップ] に移動し、自動ラップの距離を設定し ます。手動ラップは、設定する必要がありません。

### **自動一時停止**

**514**

自動一時停止を有効、または無効にします。機能を有効にすると、運動速度が遅すぎる場合 に、運動が自動的に一時停止します。速度が特定のしきい値まで上がると、運動を再開でき ます。一時停止中に、運動を再開することもできます。一部の運動では、自動一時停止のし きい値をカスタマイズできます。

#### **仮想ペーサー**

仮想ペーサー のペース値を設定すると、運動中に、現在のペース、仮想ペーサー よりも進 んでいる/遅れている距離、仮想ペーサー に対する相対的な位置などを表示できます。 [ランニング (屋外)]/[ランニング マシン] > [運動アシスタント] > [仮想ペーサー] に移動 し、仮想ペーサー のペースを設定して、この機能を有効にします。

### **ケイデンス アシスタント**

1 分あたりのケイデンスとリマインダーの頻度を設定できます。運動中、ウォッチは、設定 されているケイデンスに従ってブザー音を鳴らすか振動するため、ケイデンスを制御するこ とができます。

[運動モード] > [運動アシスタント] > [ケイデンス アシスタント] に移動し、1 分あたりの ケイデンスとリマインダーの頻度を設定して、この機能を有効にします。

# **トレーニング**

#### **1.トレーニングテンプレート**

スポーツによっては、ワークアウトでトレーニングテンプレート機能を使用するこ とができます。この機能は「Zeppアプリ>プロフィール>Amazfit Cheetah>トレーニング >トレーニングテンプレート」での編集が必要です。

ワークアウトのトレーニングテンプレートを編集し、トレーニングステップ、ステップタイ プ、リマインダー内容、サイクルグループ数などを設定し、時計に同期することができま す。

ウォッチ上で特定のスポーツのトレーニングテンプレートに同期した後、ウォッチ側>ワー クアウト>トレーニング>トレーニングテンプレートを開き、実行するトレーニングテンプ レートを選択肢、GOをクリックすると、すぐにトレーニングテンプレートの使用を開始でき ます。

ウォッチを使用する際は、編集されたテンプレートに従ってこのステージの内容が自動的に 次のステージに進むようになっています。

#### **インターバルトレーニング**

この機能は、一部の運動で利用できます。ウォッチで、インターバル トレーニングのトレー ニング ステージ、休憩ステージ、ループを直接編集することができます。インターバル ト レーニングは、使用時、ユーザーの行った設定に従って実行されます。このステージが完了 すると、トレーニングは自動的に次のステージに移行します。

距離、時間、往復ごとに、またカスタマイズした方法によって、トレーニング ステージと休 憩ステージを編集することができます。編集項目は、運動によって異なります。

# **ナビゲーション**

※これらの機能は、一部のワークアウトモードでのみ利用可能です。

#### **1. ルートインポート**

GPX、 TCX、 KMLなどの形式のトラックファイルをZepp Appにアップロード し、Appを通じて端末に送信すると、 端末上でルートを確認し、ナビゲーションに 利用することができます。

手順:ダウンロードしたルートファイルをZeppアプリで開く>ルートを保存>プロフ ィール>マイルート>ルートを選択>右上の[・・・]>デバイスに送信

**2. 現在地を保存する**

ナビゲーションに対応したワークアウトモードでは、現在地の座標を保存してナビゲ ーションで使用できます。 手順:ワークアウト選択>待機画面で上にスワイプして[設定]へ移動>ナビゲーショ ン>現在位置を保存

#### **3. ルートナビゲーション**

対象のルートやロケーションポイントを選択してナビゲーションを開始し、ウォッチ からルート案内を受け取れます。 手順:ワークアウト選択>待機画面で上にスワイプして[設定]へ移動>ナビゲーショ ン>マイルート/マイロケーション>ルートを選択してスタート

#### **4. 高度アシスタント**

ルートナビゲーション中は、高度ページが自動的に解析・生成され、ワークアウト中 にいつでもルート全体の高度変化と現在の位置をリアルタイムに確認できます。

#### **5. スロープ解析**

ルートナビゲーション使用時、現在の高度が大きく変化した場合、自動的に勾配情報 を解析・生成して、現在位置と勾配の位置関係をマークします。 ※全てのルートで勾配区間情報を生成できるわけではなく、高度変動が大きい軌道ルートでのみ勾配区 間情報を生成できます。

#### **6. 始点に戻る**

ナビゲーションによってスタート地点までのトラックバックが可能です。戻り方には 直進を表示する方法と、元のルートに従って戻る方法の2種類あります。

**・直線で戻る**:現在地とスタート地点を直線で結び、スタート地点の方向を示しま す。

手順:ワークアウト>ポーズ>ナビゲーション>始点に戻る>直線で戻る

※直線による往復ルートは、 純粋にGPSの位置情報に基づいて描かれており、 山や川 、渓谷、 建物などの通行不可能な地形の判断は不可能です。 実際の状 況に合わせてナビゲートしてください。

**・トラックバック:**有効にすると、それまでトラッキングしたルートに従って始点ま で戻るルートをナビゲートします。

手順:ワークアウト>ポーズ>ナビゲーション>始点に戻る>トラックバック

## **その他**

### **データ項目の編集**

運動中に、運動データとグラフの編集、データ ページの削除、追加、並び替えなど、データ 項目を編集できます。

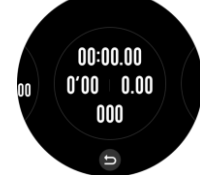

データ ページ形式の任意の値には、ページごとに 1、2、3、4、5、6 個のデータ項目が含 まれます。

150 個を超える運動データ項目がサポートされています (サポートされる特定のデータ項目 は運動によって異なります)。

ペースや高度などを含む 8 種類を超えるリアルタイム グラフがサポートされています。 最大 10 ページのデータ/運動グラフを追加できます。

### **3D データ モード**

一部の運動では、運動設定でこの機能を有効または無効にできます。この機能が有効な場 合、ウォッチは、前の図が示すように 3D データを使用して距離を計算します。図が示すよ うに、3D 距離が有効な場合、ルートの勾配距離が算出されます。高度や勾配の変化などの 要因を考慮しているので、算出された距離は、ルートの実際の距離と一致します。3D 距離 が有効でない場合、投影距離は、横断したしたルートに基づき、すなわち、図に示すような 2D 距離に基づいて算出されます。

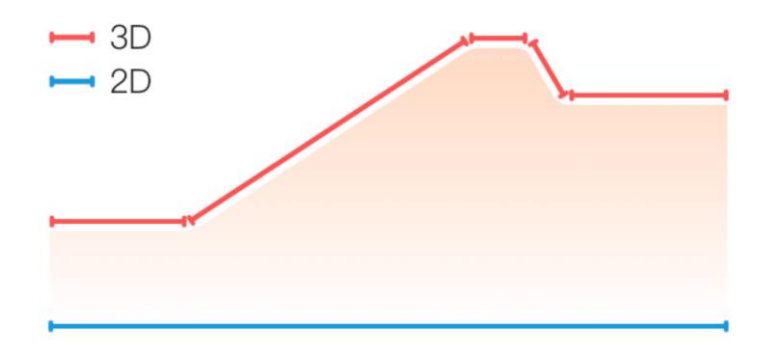

### **手首側**

一部の運動、たとえばテニスの場合、ラケットを持つ手にデバイスを装着する必要がありま

す。事前設定した側にウォッチを装着すると、運動データがより正確になります。 ラケットを右手に持つ場合、ウォッチを右手に装着する必要があります。 それぞれワークアウトモードの設定画面より設定できます。

### **スイミング プールの長さ**

スイミング プールのレーンの長さを意味します。ウォッチは、設定したレーンの長さに基づ いて、水泳データを計算します。

ウォッチが正確に水泳データを評価できるようにするため、各プールの対応するレーンの長 さを設定します。

水泳モード>設定>その他>レーンの長さより設定できます。

#### **再調整**

ランニングマシンモードでは、各運動後に、実際の距離にしたがって調整する必要がありま す。0.5 km 以上の距離で調整することで、ウォッチはユーザーのランニング習慣を学習で きます。複数回の調整後、ウォッチは距離をより高精度に記録します。複数回の調整後でも 実際の距離と大きく異なる場合は、ウォッチの**[アプリ 一覧]** > **[運動]** > **[ランニング マシ ン]** > **[設定]** > **[その他]** > **[再調整]**に移動することで、再調整できます。

### **ダウン スイング時間**

たとえばゴルフなど、運動によっては、ゴルフスイングする方向と同じ側の手にデバイスを 装着する必要があるため、運動のデータ精度が向上します。 ダウンスイング方向が左の場合(つまり、ボールを右から左に打つ場合)、ウォッチは左手

に装着する必要があります。

### **トラックの長さとトラックの選択**

トラック ランニング**運動では**、**走路距離**とトラックの選択の設定が必要です。これによっ て、運動のデータ精度がより向上します。

### **リアルタイムのパフォーマンス**

リアルタイムパフォーマンスは、運動中の体調とパフォーマンスを評価します。数値が大き いほど状態が良く、逆に小さいほど悪いです。アウトドアランニングとトラックランモード で利用できます。

運動中にリアルタイムパフォーマンスのリマインダーが表示されます。

・リマインダーのタイミング:データが初めて生成された時と範囲が変更された時に、デバ イスからリマインダーが送られます。

·リマインダーの条件:単一のワークアウトでVO2 Maxの条件を満たした場合にデータが生 成されます。

ワークアウト記録にはリアルタイムパフォーマンスチャートが表示されます。設定から手動 でオフにすることもできます。

リアルタイムパフォーマンスの範囲と意味は次の通りです:

- ・エクセレント:≥ +10%
- ・非常に良い:+5〜+9%
- ・良好:-5〜+4%
- ・疲労:-10〜-4%
- ・疲労困憊:<-10%

# **特殊な運動モード - 水泳**

### **運動用語**

往復: 水泳 (プール) モードにおけるレーンの長さを意味します。 ストローク: ウォッチ装着時の完全なストロークの動きを意味します。 ストローク数: 1 分あたりのストローク回数を意味します。 DPS: 1 回の完全なストロークの距離を意味します。 SWOLF: 水泳スコアの重要な指標で、水泳速度を包括的に評価します。水泳 (プール) モー ドにおける SWOLF = 1 回のラップの期間 (秒数) + シングル ラップにおけるストローク数 です。オープン ウォーター スイミング モードの場合、SWOLF はラップ距離 100 メートル を使用して計算されます。SWOLF スコアが小さいほど、水泳効率が高いことを示していま す。

### **ストローク認識**

ウォッチは水泳モードでのストロークを認識し、使用する主なストロークを表示します。

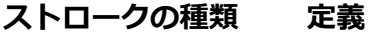

フリースタイル 自由形ストローク

平泳ぎ 平泳ぎ

- 背泳ぎ 背泳ぎ
- バタフライ バタフライ
- メドレー 水泳時に複数のストロークが使用され、各ストロークの比率 は同じです

# **水泳中のタッチ スクリーン**

画面での誤操作と水の干渉を防ぐために、水泳を開始するとタッチ スクリーン機能は無効に なります。その場合は、ウォッチのボタンを使用して運動をコントロールできます。運動を 終了すると、タッチ スクリーン機能が再び有効になります。

### **運動時の GPS での測位**

屋外スポーツを選択した場合は、GPS での測位が成功するまで運動準備画面で待機します。 次に、緑色のステータスバーをタップして運動を開始します。こうすると、ウォッチは完全 にワークアウト データを記録し、ワークアウトの追跡ロスが原因でデータが不正確になるこ とを防ぐことができます。

位置測定のガイド:

- 1. 運動を選択した後に AGPS を更新するよう求めるメッセージが表示されたら、スマート フォンで Zepp アプリを起動し、ウォッチに接続して AGPS を更新します。次に、もう 一度運動を選択します。この操作により、信号の検索にかかる時間が短縮され、検索の 失敗が回避されます。
- 2. 測位処理中に GPS 信号のアイコンが点滅し続ける場合、オープン エリアでは GPS 信号 を受信しやすいため、より高速な測位が可能です。近くの建物によって信号が遮断され て弱くなると、測位の時間が長くなり、場合によっては測位が失敗することがありま す。
- 3. 測位に成功すると、赤色のステータスバーが緑色に変わります。GPS 信号は、現在の GPS 信号の強度を示しています。

AGPS は GPS 衛星軌道情報データの一種で、GPS による測位処理の高速化に役立ちます。

### **運動の自動識別**

識別可能な運動タイプには、ウォーキング、ウォーキング (屋内)、ランニング (屋外)、ラン ニング マシン、サイクリング (屋外)、水泳 (プール)、ローイング マシンなどがあります。

運動の自動識別機能のプロセスでは、関連する運動の特性が蓄積され、運動が一定期間継続 した後に、ウォッチがその運動の種類を自動判別して単一運動としての記録を行うことにな ります。

これは、[設定] > [運動] > [運動検出] で設定できます。

**種類**: 選択した運動に対する自動識別機能が有効になります。

**リマインダー**: この機能が有効な場合、運動の識別時や終了時にダイアログ ボックスがポッ プアップ表示されます。この機能が無効な場合、データは運動を識別した時点からサイレン トで記録され、文字盤の画面に動的なアイコンが表示されます。

**感度**: 感度が高いほど、識別時間は短くなります。感度が低いと、識別時間は長くなりま す。必要に応じて設定してください。

\* 継続的な運動状態のモニタリングにより、バッテリー持続時間が大幅に減ります。運動が 選択されていない場合、運動検出機能は有効になりません。運動が進行中であることをウォ ッチが検出した場合、一部のデータはアプリと同期できません。

### **運動中の音声アナウンス**

フィットネス中に、ウォッチは運動リマインダー、運動セグメンテーション、手動操作の一 時停止、運動の継続、および運動の終了を英語による音声放送でサポートしています。アナ ウンスには運動データのサマリーと操作のリマインダーが含まれています。

有効にするには: 設定>サウンドと振動>テキスト読み上げ>ワークアウト

再生するには、Bluetoothヘッドフォン/オーディオデバイスに接続する必要があります。設 定パス: ウォッチ>設定>Bluetooth。詳細については、Bluetooth設定のセクションをご覧 ください。

### **運動ログ**

運動を終了すると、ログは**運動記録**に自動的に保存されます。運動を終了したときに、運動 の時間が短すぎる場合は、保存するかどうかを確認するメッセージが表示されます。ストレ ージ容量に限りがあるため、ワークアウトの終了後すぐにワークアウト データをアプリに同 期することをお勧めします。そうしないと、ワークアウト データが上書きされる可能性があ ります。

### **ウォッチ上の運動記録**

**523**

ウォッチ上の運動記録には、運動データ、運動追跡 (GPS 対応の運動の場合)、ラップ/設定 データ、運動の目標到達状況、その他の情報などが含まれます。

ワークアウトが終わり運動モードを終了すると、画面はただちに運動記録の詳細のページに 移動します。または、**運動記録アプリ**で最近の履歴も表示できます。ウォッチには、直近の 運動記録を最大 100 件保存できます。

#### **パーソナル ベスト**

それぞれの運動における最長距離や最長運動時間などの最高記録が保存されます。

## **アプリ上の運動記録**

アプリの運動記録には、より広範な運動データが表示されます。ダイナミック ルートや共有 機能もサポートされています。

アプリのパス: [Zeppアプリ] > 86 (ホーム ページの右上隅) > [アクティビティ]

### **運動の身体指標**

ウォッチは、運動のさまざまな身体指標を提供します。評価スコアは、運動の参考として使 用できます。現在のトレーニングの負荷、完全回復時間、VO2max (最大酸素摂取量)、トレ ーニング効果などを含むこれらの指標は、運動記録または運動状態アプリで表示できます。

運動状態アプリで、現在のトレーニングの負荷、完全回復時間、VO2max の詳細な説明を 確認できます。

トレーニング効果 (TE) は、有酸素能力の改善に対する運動の効果を測定する指標です。ウ ォッチを装着した状態で運動すると、TE スコアが 0.0 から始まり、運動が進むにつれて上 がっていきます。TE スコアの範囲は 0.0 から 5.0 で、スコア範囲によって効果が異なりま す。TE スコアが高いほど、運動の強度が高いことを示します。身体負荷が高くても、TE と しては優れていることになります。ただし、TE スコアが 5.0 に達したときは、身体負荷が 高すぎないか確認する必要があります。

#### **有酸素運動 TE スコア 有酸素能力向上に対する効果**

- 0.0 0.9 2000 エンの運動は、有酸素能力向上に対して効果がありません。
- 1.0 1.9 アンチングの運動は、持久力の向上に役立ち、運動後の回復トレー ニングに理想的です。
- 2.0 2.9 この運動は、有酸素能力の維持に役立ちます。
- 3.0 3.9 この運動は、有酸素能力の向上に有意な効果があります。
- 4.0 4.9 この運動は、心肺能力と有酸素能力を大幅に向上します。
- 5.0 運動選手でないユーザーの場合は、運動後の回復が必要で す。

#### **無酸素運動 TE スコア 無酸素能力向上に対する効果**

- 0.0 0.9 この運動は、無酸素能力向上に対して効果がありません。
- 1.0 1.9 2000 キースの運動は、無酸素能力向上に対してわずかな効果があり ます。
- 2.0 2.9 この運動は、無酸素能力の維持に役立ちます。
- 3.0 3.9 アンチンの運動は、無酸素能力の向上に有意な効果があります。
- 4.0 4.9 2000 イン・コン・コン・コン・・・ この運動は、無酸素能力の向上に対して大きな効果があり ます。
- 5.0 カップ 運動選手でないユーザーの場合は、運動後の回復が必要で す。

TE スコアは、ユーザーのプロフィール、および運動中の心拍数と速度に基づき、運動能力

を評価します。低い TE スコアは、運動中に問題があるということではなく、運動が簡単で 負荷が低いために、有酸素能力の改善に大きな効果がないということを意味するものです (1 時間のジョギングで低い TE スコアとなった場合など)。

#### **データの取得方法:**

心拍数データをモニタリングする運動が終了すると、ウォッチは運動の TE スコアを表示し て、関連するコメントや提案を提供します。各運動記録の TE スコアを後で見直すこともで きます。

#### **運動状態**

心拍データがモニタリングされたワークアウトが終了すると、ウォッチはそのワークアウト のTEスコアを表示し、関連するコメントや提案を提供します。また、将来的には各ワークア ウト記録の TEスコアを確認することもできます。

#### **VO2max(最大酸素摂取量)**

VO2max は、最大強度の運動中に体が消費する酸素量を示す、体の有酸素能力の重要な指 標です。持久力を必要とするアスリートにとって最も重要な参照指標の 1 つであり、高レベ ルの VO2max を実現することは、高レベルの有酸素能力のための必須要件です。 VO2max は比較的個人差のある指標で、ユーザーの性別や年齢層に応じて参照基準が異な ります。このウォッチは、ユーザーのプロフィール、および運動中の心拍数と速度に基づ き、運動能力を評価します。また、VO2max はユーザーの運動能力によって変わります。 すべての人に VO2max の値はありますが、個人の体調によって異なります。

スコア取得方法:

1. アプリにプロフィールを正しく入力します。

2. ウォッチを装着したまま 10 分以上屋外で走り、心拍数が最大心拍数の 75% に達するよ うにします。

3. 走り終わると、ウォッチの運動記録アプリか、[その他の状態の確認] 画面で、現在の VO2max を表示できます。

4. VO₂ Max の値は、入門、初級、初中級、中級、中上級、上級、最上級の 7 つの運動能力 レベルにマッピングされます。

表示方法:

現在の VO2max は、ウォッチの運動状態アプリで表示できます。 また、VO2max の履歴と変化の傾向もアプリで表示できます。

### **トレーニングの負荷**

トレーニングの負荷スコアは、運動後過剰酸素消費量 (EPOC) に基づいて算出されます。ス コアが高いほど、ワークアウト時間が長く、運動強度が高いことを示します。トレーニング の負荷スコアは、過去 7 日間のトレーニングの負荷合計として計算され、最近の運動が体に 与えた負荷を表しています。

トレーニングの負荷として、低、中程度、高の 3 つの範囲があります。

トレーニングの負荷が低い場合、運動能力の改善にはあまり役立ちません。ただし、トレー ニングの負荷が比較的高いか過度に高い場合、疲労感が強くなりすぎて、運動能力の効果的 な改善に役立たないばかりか、怪我のリスクを引き起こす場合があります。許容範囲内で継 続的に運動能力を改善したい場合は、トレーニングの負荷スコアを中程度の範囲に収まるよ うにすることをお勧めします。

トレーニングの負荷スコアの中程度の範囲は、最近と長期の運動データによって決まり、使 用頻度に比例して精度が上がります。

#### **トレーニングの負荷の取得方法:**

デバイスでの運動モードの有効化後、トレーニングの負荷の最小レベルに到達すると、現在 行っている運動のトレーニングの負荷を取得できます。過去 7 日間のトレーニングの負荷 は、ウォッチの運動状態アプリケーションで確認できます。

#### **トレーニングの負荷の表示方法:**

トレーニングの負荷は、ウォッチの運動状態アプリケーションで表示されます。また、トレ ーニングの負荷の履歴と変化の傾向もアプリで表示できます。

### **完全回復時間**

完全回復時間とは、体の完全回復に推奨される時間のことです。各運動の後、最新の運動の 心拍数に基づいて回復の提案が提供されます。これにより、より回復しやすくなり、運動を 合理的に調整してケガを防げるようになります。

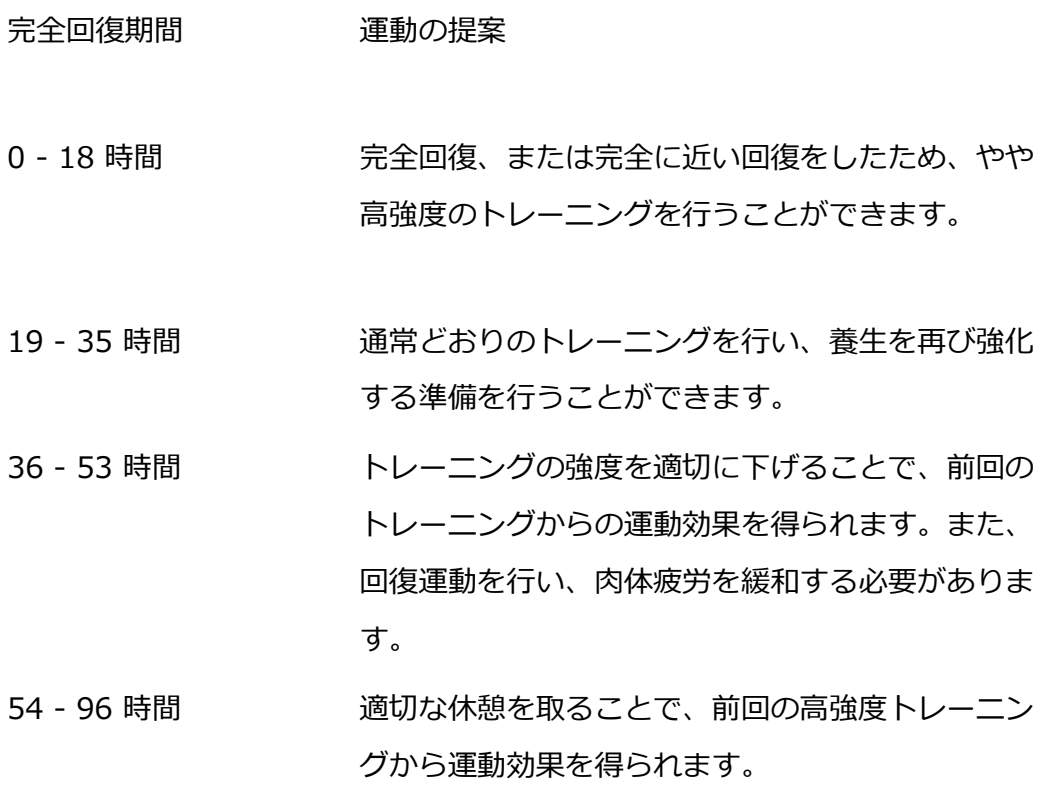

#### **ワークアウト後の心拍数**

ワークアウト終了後、デバイスは自動的にワークアウト後の心拍数を計測します。計測はワ ークアウト終了後3分以内に行われます。結果はZeppアプリのワークアウト記録の心拍数チ ャートセクションに表示されます。スワイプして水平に表示することができます。 前のワークアウト直後に次のワークアウトを開始した場合、前のワークアウトのワークアウ ト後の心拍数の計測は終了します。一時停止後の遅延終了も、ワークアウト後の心拍数の正 確さに影響する可能性があります。

ワークアウト後の心拍数データの計測のタイムリーさと効果を確保するためには、以下のこ とが推奨されます:

・ワークアウトを適切なタイミングで終了すること

・ワークアウト終了後3分以内にウォッチを適切に装着すること

・前のワークアウト終了後、次のワークアウトを開始する前に少なくとも3分間待つこと。

### **Zepp Coach™(ゼップコーチ)**

Zepp Coachは、ワークアウトの履歴や運動習慣に基づいて、あなたに合わせたトレーニン グプランをカスタマイズし、アスリート能力や心肺機能を向上させると同時に、ケガを避け るための運動習慣を身につけるのに役立ちます。

#### **1. プランを開始する**

Zeppアプリを見つけてください > ホーム > Zepp Coachカード。カスタマイズプラ ンをクリックし、過去1〜2ヶ月間の運動状況を入力し、休息日と開始日を選択して プランを開始してください。

#### **2. プランを表示する**

Zeppアプリでトレーニングプランを正常に設定した後、デバイスのZepp Coachアプ リまたはZeppアプリ > ホーム > Zepp Coach詳細ページで、毎日のスケジュールを 表示することができます。

#### **3. リマインダーを設定する**

デバイスのZepp Coachアプリで、右端のページにスライドしてトレーニングのリマ インダーを設定してください。

### **4. プランを実行する**

デバイスのワークアウトモードを素早く起動するか、ワークアウトリストでワークア ウトモードを選択してワークアウトを開始できます。ワークアウト記録はその日のト レーニング統計に含まれます。運動中はデバイスを装着してください。そうすること で、運動後に運動ログをZeppアプリにタイムリーに同期できます。

#### **5. プランの変更と終了**

Zeppアプリ > Zepp Coach > 詳細ページで、右上の設定ボタンをクリックしてプラ ンを変更または終了することができます。

# **オフラインマップ**

#### **マップのダウンロード**

- 1. ウォッチを Wi-Fi に接続します。
- 2. Zepp アプリを開き、プロフィール > Amazfit Cheetah >アプリの設定> マップを 選択します。
- 3. ダウンロードエリアを選択し、「デバイスのダウンロードタスクに追加」をクリック します。
- 4. ウォッチでダウンロードを確認します。

#### **マップの使用方法**

- 1. ダウンロードが完了すると、ワークアウト中にマップを使用するスイッチがデフォル トでオンになります。
- 2. GPS 位置情報付きの移動タイプを選択すると、ワークアウトのリアルタイムトラック ページにマップが表示されます。

#### **トラブルシューティング:**

1. マップのダウンロード進行状況が更新されない

・ネットワーク環境に関係しています。ダウンロード速度が遅い場合は、ネットワー ク環境を切り替えてダウンロードしてください。

2. ワークアウト中にマップが表示されない

・設定 > マップ > ワークアウト中にマップを使用するスイッチがオンになっている か確認してください。

- ・GPS位置情報の取得が成功しているか確認してください。
- ・現在の場所のマップリソースがダウンロードされているか確認してください。

# **外部機器との接続**

- 1. この時計は、Bluetoothによる心拍数バンドやサイクリングパワーメーターとの接続を サポートしています。 手順:設定>Bluetooth>運動のアクセサリ>近くの利用可能なデバイスを検索します。
- 2. 周辺機器が正常に接続されると、スポーツ周辺機器から対応するデータの一部が出力さ れます。
- 3. 同じ種類の周辺機器は、最大でも1つしか接続できません。もし新しいものを接続した場 合、すでに接続されている同様の周辺機器は自動的に切り離されます。

# **アクティビティと健康**

# **ワンタップで測定**

このデバイスは、心拍数、血中酸素、ストレス、呼吸速度のモニタリングをサポートしてい ます。ワンタップで測定機能を使用することにより、さまざまな健康指標の状態を素早く確 認できます。測定データは、各機能のデータ記録に保存されます。

ウォッチを起動し、文字盤ページの上部ボタンを押してアプリ一覧に移動し、画面を上か下 にスワイプしてワンタップで測定アプリを選択し、開き、▶ をタップして測定を開始しま す。

#### **睡眠**

睡眠の質は人間の健康に重大な影響を及ぼします。

睡眠中にウォッチを装着している場合、睡眠の情報が自動的に記録されます。夜間の睡眠 と、仮眠を記録できます。午前 0:00〜午前 8:00 に重なる睡眠時間は夜間睡眠として記録 され、夜間睡眠から 60 分以上離れた睡眠は仮眠として記録されます。20 分未満の睡眠は 記録されません。

ウォッチを起動して、文字盤ページの上のボタンを押してアプリ リストに移動し、画面を上 下にスワイプして睡眠アプリを開きます。ウォッチの睡眠アプリでは、夜間睡眠の時間、睡 眠ステージ、睡眠スコア、その他の情報などを表示できます。仮眠とその他の情報は、アプ リと同期した後に表示できます。睡眠アプリをショートカットカードとして設定すると、以 前の夜間睡眠状態を簡単に表示できます。

スマートフォンとウォッチが接続されている状態で、以下の睡眠設定には、Zepp アプリの [プロフィール] > [Amazfit Cheetah] > [健康モニタリング] からもアクセスできます。

# **アシスタントによる睡眠モニタリング**

睡眠アプリを開き、最後のページまで下にスワイプし、睡眠の設定に移動して、睡眠モニタ リング アシスタントを有効にします。睡眠中にデバイスを装着していることが検出される と、REM 睡眠ステージなどのより多くの睡眠の情報が自動的に記録されます。

# **睡眠時呼吸の質のモニタリング**

睡眠アプリを開き、最後のページまで下にスワイプし、睡眠の設定に移動して、睡眠時呼吸 の質のモニタリングを有効にします。睡眠中にデバイスを装着していることが検出される と、睡眠時呼吸の質が自動的にモニタリングされ、睡眠状態をより正確に把握するのに役立 ちます。

睡眠時の呼吸の質に異常がある場合 睡眠時の呼吸の質に異常がない場合

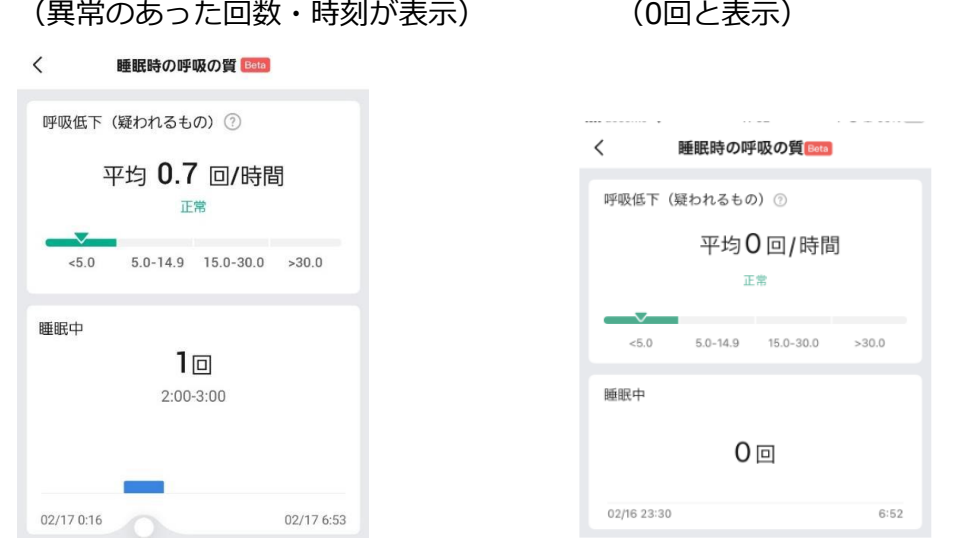

※睡眠の質を計測したい場合、スマートウォッチ本体・スマートフォンのZeppアプリの両方 で「睡眠時呼吸の質のモニタリング」がONになっているかをご確認ください。

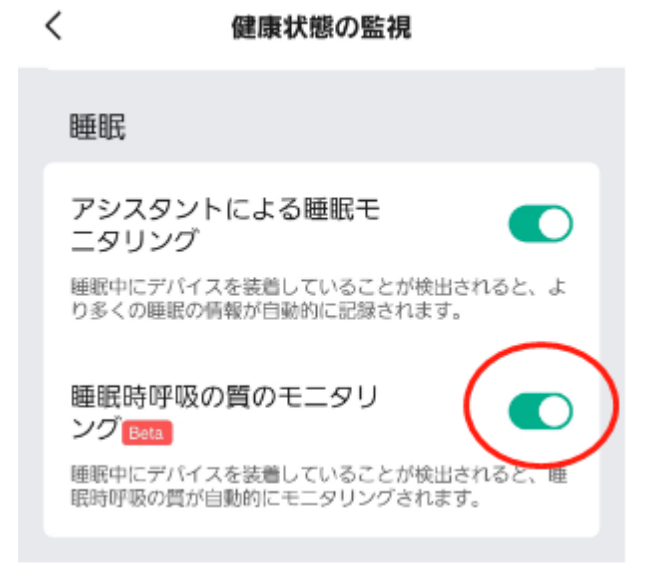

### **PAI**

PAI は、個人の生理学的活動を測定し、体の全体的な状況を反映するために使用されます。 BMP、毎日のアクティビティの強度、および生理学的データに基づいて算出されます。 ウォッチを起動して、文字盤ページの上のボタンを押してアプリ リストに移動し、画面を上 下にスワイプして PAI アプリを開きます。ウォッチの PAI アプリで、過去 7 日間の PAI ス コア、今日の PAI スコア、より高い PAI スコアを得るためのアドバイスなどの情報を表示 できます。データをアプリと同期すると、さらに多くの情報が表示されます。PAI アプリを ショートカット カードとして設定すると、PAI を簡単に表示できます。 毎日の活動や運動の強度を一定に保つことにより、PAI 値を得られます。HUNT Fitness Study\* の研究結果によると、PAI 値を 100 より上に保つことで、心血管疾患による死亡リ **OO**<br>スクの低減と、寿命の延長につながります。詳細については、Zepp アプリを開き、 [PAI] > [PAI Q&A] に移動してください。

\* HUNT Fitness Study は HUNT の研究のサブプロジェクトとして、ノルウェー科学技術 大学医学部の Ulrik Wisloff 教授の主導で実施されています。この研究は 35 年以上続いてお り、関与した参加者は 23 万人以上にのぼります。

# **心拍数**

心拍数は身体の状態を反映する重要な指標です。心拍数をより頻繁に測定することで、心拍 数の変化を把握することができ、健康的なライフスタイルの参考になります。測定精度を確 保するためには、ヒントに従ってウォッチを正しく装着し、皮膚に触れる部分が清潔で日焼 け止めが塗られていないことを確認してください。

ウォッチを起動して、BACKボタンを押してアプリ リストに移動し、画面を上下にスワイプ して心拍数アプリを開きます。

ウォッチの心拍数アプリでは、最近測定した心拍数の値、1 日の心拍数曲線、安静時心拍 数、心拍数の間隔の分布、その他の情報などを表示できます。データをアプリと同期する と、さらに多くの情報が表示されます。

スマートフォンとウォッチが接続されている状態であれば、Zepp アプリの [プロフィール] > [Amazfit Cheetah] > [健康モニタリング] から以下の心拍数設定にアクセスできます。

**534**

### **手動心拍数測定**

ウォッチを起動し、アプリ一覧に移動して、画面を上下にスワイプして心拍数アプリを開 き、 をタップして手動で心拍数を測定します。

## **自動心拍数モニタリング**

心拍数アプリを開き、最後のページまでスワイプし、[設定] > [自動心拍数モニタリング] に移動して、モニタリング頻度を調整します。ウォッチは設定した頻度で心拍数を測定し、 1 日にわたる心拍数の変化を記録します。

2.心拍数の変化は、運動を行っているときにより大きくなります。アクティビティ検出機能 を有効にし、ウォッチがアクティビティを検出すると自動的に測定頻度を増やして、より多 くの心拍数の変化を記録できるようにします。

# **心拍数アラート**

安静状態 (睡眠時を除く) では、心拍数が 10 分間にわたって上限または下限を超えると、通 知が表示されます。

1.自動心拍数モニタリングの頻度が 1 分に設定されている場合は、心拍数のアラート機能を 有効にできます。

2.高心拍数と低心拍数のアラートの設定で、アラート値を調整するか、アラートを無効にす ることができます。

### **血中酸素レベル**

血中酸素レベルは、呼吸器系や循環器系の重要な生理指標です。

ウォッチを起動して、文字盤ページの上のボタンを押してアプリ リストに移動し、画面を上 下にスワイプして血中酸素アプリを選択して開きます。ここで、最近測定した血中酸素値や 1 日の血中酸素の状態を表示できます。データをアプリと同期すると、さらに多くの情報が 表示されます。血中酸素アプリをショートカット カードとして設定すると、血中酸素レベル を簡単に測定できます。

スマートフォンとウォッチが接続されている状態であれば、Zepp アプリの [プロフィール] > [Amazfit Cheetah] > [健康モニタリング] から、以下の血中酸素レベル設定にアクセス できます。

**535**

### **手動血中酸素測定**

ここで () をタップして、手動で血中酸素を測定します。

### **自動血中酸素レベルモニタリング**

血中酸素に移動し、上にスワイプして**[設定]**ページに移動し、自動血中酸素モニタリングを 有効にします。安静状態では、ウォッチが血中酸素を自動的に測定し、1 日にわたる血中酸 素レベルの変化が記録されます。

### **低血中酸素アラート**

安静状態 (睡眠時を除く) では、血中酸素が 10 分にわたって下限を下回ると、アラートが発 せられます。

1.自動血中酸素モニタリングを有効にしてから、低血中酸素アラート機能を有効にします。 2.低血中酸素のアラートの設定では、アラート値を調整するか、アラートを無効にすること ができます。

### **血中酸素レベル 測定に関する注意事項**

1.手首から指 1 本分間隔を空けてウォッチを着用し、安静な状態にしてください。

2.ウォッチをしっかりと装着します。最適な結果を得るには、ウォッチからの圧迫感がある 状態にする必要があります。

3.腕をテーブルなどの安定した場所に置き、測定中に画面が上を向くようにします。

4.測定中は静止したままで、測定に集中します。

5.腕の毛、刺青、震え、低体温、ウォッチを正しく装着していないことなどの要因が測定結 果に影響したり、測定が失敗したりすることもあります。

6.このウォッチの測定範囲は 80% - 100% です。この機能はあくまでも参考用であり、医 療診断の根拠として使用すべきではありません。不調を感じた場合、専門の医療機関にご相 談ください。

# **ストレス**

ストレス指数は、心拍数の変動値に基づいて算出されます。それは健康状態評価の参考用で す。指数が高い場合は、休息をより多くとる必要があります。

ウォッチを起動し、アプリ一覧に移動して、画面を上下にスワイプし、ストレス アプリを選 択して開きます。ウォッチのストレス アプリでは、最近測定したストレスの値、1 日のスト レス状態、ストレスの間隔の分布、過去 7 日間のストレス状態などを表示できます。データ をアプリと同期すると、さらに多くの情報が表示されます。ストレス アプリをショートカッ ト カードとして設定すると、ストレスを簡単に測定できます。

スマートフォンとウォッチが接続されている状態で、以下のストレス設定には、Zepp アプ リの [プロフィール] > [Amazfit Cheetah] > [健康モニタリング] からもアクセスできま す。

### **手動ストレス測定**

ストレスアプリで、
<sup>1</sup>をタップして、手動でストレスを測定します。

# **自動ストレス モニタリング**

ストレス アプリを開き、最後のページまでスワイプし、ストレス設定に移動して、自動スト レス モニタリングを有効にします。これにより、ストレスは 5 分ごとに自動測定され、1 日のストレスの変化が表示されます。

# **ストレス緩和リマインダー**

安静状態 (睡眠時を除く) では、ストレス レベルが 10 分間にわたって上限を超えると、通 知が表示されます。

1.自動ストレス モニタリングの有効にしたら、ストレス緩和アラート機能を有効にします。 2.ストレス設定で、ストレス緩和リマインダーを有効にすると、アラートを受信できます。

# **アクティビティ**

毎日一定量のアクティビティを維持することは、身体の健康にとって非常に重要です。 ウォッチを起動し、アプリ一覧に移動して、画面を上か下にスワイプし、アクティビティ ア プリを選択して開きます。毎日のアクティビティは、アクティビティ (歩数またはカロリー として設定可能)、脂肪燃焼、および起立の 3 つの主要指標で構成されます。ウォッチのア

クティビティで、1 日のアクティビティの分布のグラフを表示できます。アクティビティ ア プリをショートカット カードとして設定すると、主要指標の進行状況を簡単に確認できま す。

また、ウォッチは安静時消費、ウォーキング時間、座る時間、上った階数、および距離など を含む、その他のアクティビティ データも自動的に記録します。これらはアクティビティ アプリで表示できます。

### **目標の通知**

毎日のアクティビティの主要指標が設定されている目標値に達すると、通知が表示されま す。

1.アクティビティ アプリを開き、最後のページまでスワイプし、アクティビティ設定に移動 して、[目標の通知] を有効にします。スマートフォンが接続されている状態で、これらの設 定には、Zepp アプリの [プロフィール] > [Amazfit Cheetah] > [通知とリマインダー] > [目標の通知] からもアクセスできます。

2.アクティビティの設定で、歩数とカロリーの毎日の目標を設定することもできます。スマ ートフォンが接続されている場合、これらの設定は、Zepp アプリの [プロフィール] > [マ イ目標] からアクセスすることもできます。

# **起立のリマインダー**

座ったままでいることで生じる悪影響を減らすために、起きている間は各 1 時間の中で体を 動かしたりアクティビティを行ったりするよう促す通知が表示されます。毎日の目標は、1 日のうち 12 時間に体を動かしたりアクティビティを行ったりしているときがあることで す。

起きているときに、各 1 時間の最初の 50 分間で 1 分間を超えるアクティビティが検出さ れない場合、体をたくさん動かすようにリマインダーが表示されます。起立のアラートを受 信した場合でも、次の 1 時間に入る前に動けば、現在 1 時間の起立目標を達成できます。 アクティビティ アプリを開き、最後のページまでスワイプし、アクティビティの設定に移動 して、[起立のリマインダー] を有効にします。スマートフォンが接続されている状態で、こ れらの設定には、Zepp アプリの [プロフィール] > [Amazfit Cheetah] > [通知とリマイン ダー] > [起立のリマインダー] からもアクセスできます。

**538**

# **月経周期**

月経周期の追跡は自分の生理リズムを把握するのに役立ちます。

ウォッチを起動し、アプリ一覧に移動し、画面を上か下にスワイプし、月経周期アプリを選 択して開きます。ウォッチの月経周期アプリで、月経周期の記録や予測などの情報を表示で きます。データをアプリと同期すると、さらに多くの情報を表示できます。

月経周期アプリを使用する前に、直近の生理期間の開始時刻、生理日数、月経周期の日数を 入力する必要があります。また、このデータを Zepp アプリに入力してウォッチと同期する こともできます。

スマートフォンとウォッチが接続されている場合、以下の設定は、Zepp アプリの 80 [月 経周期] > [設定] からもアクセスできます。

# **月経周期の手動記録**

日経周期アプリで、▶ をタップして、月経周期追跡データを手動で記録します。 1.この月経周期を記録していない場合は、現在の生理期間の開始日をタップして記録しま す。

2.この月経周期を記録している場合は、現在の生理期間の終了日をタップして記録します。 3.設定した終了時の後に生理期間を延長する必要がある場合は、最後の生理期間が終わる前 に、30 日以内にもう一度タップして記録するか、データをアプリと同期してから修正する ことができます。

### **月経周期の予測**

月経周期アプリは、ユーザーのデータに基づいて、インテリジェントに生理期間、妊娠可能 期間、排卵日を予測します。この機能は避妊手段や医学的助言となるものではありません。 月経周期アプリを開き、最後のページまで下にスワイプし、月経周期の設定を入力して、月 経周期の予測を開始します。

# **月経周期のリマインダー**

生理期間が始まる前に、ウォッチは、設定日の午後 9:00 に通知を送信します。 1.月経周期の予測がオンになっている状態で、月経周期リマインダーを有効にします。 2.月経周期アプリで設定した生理期間リマインダーと排卵日リマインダーに対して、リマイ ンダーの日を調整するか、リマインダー機能を無効にすることができます。

### **呼吸**

ゆっくりと深く呼吸するよう導くことは、ストレスの緩和に役立ちます。 ウォッチを起動して、文字盤ページの上のボタンを押してアプリ リストに移動し、画面を上 下にスワイプして、呼吸アプリを選択して開きます。ここで ▶ 呼吸のリラクゼーションの 開始。 呼吸アプリをショートカット カードとして設定すると、呼吸のリラクゼーションを 簡単に開始できます。

**音声機能**

## **オフライン音声**

1. オフライン音声により、ウォッチとスマートフォンが切断されているときでも、ウ ォッチのほとんどの機能を制御できます。

オフライン音声の起動モード:

[設定] > [ユーザー設定] > [オフライン音声制御] > [起動モード] に移動します。

(1) 手首を返して5 秒で応答。

(2) 画面を点灯して5 秒で応答。

(3) 画面点灯中は応答。

2. [手首を返して 5 秒で応答] と [画面を点灯して 5 秒で応答] を選択してオフライン 音声を有効にします。手首を返した後、または画面を点灯した後に、[オフライン音声 の認識中] アイコン (1) が表示されます。次に、オフライン音声コマンドを実行し て、特定の機能を使用できます。

3. [画面点灯中は応答] を選択した場合は、[オフライン音声の認識中] アイコンが表 示される前に直接、オフライン音声コマンドを使用できます。

4. オフライン音声は、4 つの言語をサポートしています。簡体字中国語、英語、ドイ ツ語、スペイン語です。[設定] > [個人設定] > [オフライン音声制御] > [オフライン 音声の言語] に移動して、言語を変更します。

5. オフライン音声コマンド:

[設定] > [ユーザー設定] > [オフライン音声制御] > [すべてのコマンドを見る] に移動 して、ウォッチがサポートするすべてのオフライン音声コマンドを表示します。

(1) 「アプリケーション名+ を開いて」と直接言うことができます。例えば、「心拍数 を開いて」、「ストレスを開いて」、「血中酸素を開いて」、「温度を開いて」などで す。

(2) ウォッチで音楽を再生している場合は、「再生を開始して」、「再生を一時停止し て」、「前の曲を再生して」、「次の曲を再生して」、「曲を繰り返して」などと言

うことができます。

(3) 運動する場合は、「ウォーキングを開始して」、「ランニング (屋外) を開始し て」、「サイクリング(屋外) を開始して」、「クライミングを開始して」などと言う ことができます。

(4) アラームかタイマーを設定する場合は、「アラームを8 時に設定して」または 「タイマーを1 分に設定して」と言うことができます。

### **Alexa**

1. ウォッチをスマートフォンに接続した状態で Zepp アプリを開始し、[プロフィー ル] > [アカウントの追加] > [Amazon Alexa] に移動し、Amazon アカウントにログ インしてAlexa を認証します。認証に成功したら、上のボタンを 1 秒間長押しする か、ショートカット カードを使用することにより、Alexa を開始できます。

2. 以下の国や地域で登録されているZepp アカウントはAlexa を使用できます。 アメリカ、イギリス、アイルランド、ニュージーランド、カナダ、ドイツ、オース トリア、インド、日本、オーストラリア、フランス、イタリア、スペイン、メキシ コ、ブラジル。

3. Alexa は14 の言語に対応しています:カナダ フランス語、カナダ英語、インド英 語、メキシコ スペイン語、ブラジル ポルトガル語、ドイツ語、イタリア語、日本 語、フランス フランス語、オーストラリア英語、アメリカ スペイン語、アメリカ英 語、イギリス英語、スペイン スペイン語。[設定] > [個人設定を使用] > [Alexa の言 語] に移動して、言語を変更します。

4. Alexa は、**スマート ホーム コマンド、天気、アラーム、タイマー、リマインダ ー、ジョーク、リスト、検索、翻訳など**を含むスキルをサポートしています。「リス ニング」と表示されているときに、次のように言ってみてください:

**時間を尋ねる:**「今何時?」

**日付の確認:**「Alexa、今年の[祭日] はいつ?」または「その日は何日?」

**天気の確認:** 「Alexa、天気はどんな感じ?」または「Alexa、今日は雨が降る?」または 「Alexa、今日は傘が必要?」または「シアトルの今日の天気は?」

**アラームの設定:**「Alexa、朝7 時にアラームを設定して。」または「Alexa、朝7時に起こ して。」

**アラームのキャンセル:**「Alexa、午後2 時のアラームをキャンセルして。」

**タイマーの設定:**「Alexa、タイマー」または「Alexa、タイマーを15 分にセットして。」 または「Alexa、ピザのタイマーを20 分に設定して。」

**リマインダーの作成:**「Alexa、リマインダー」または「Alexa、5 分後にオーブンのチェ ックをリマインドして。」

**冗談を言うように頼む:** 「Alexa、冗談を言って」

**買物リストの作成:**「Alexa、買物リストに卵を追加して」または「Alexa、洗濯洗剤を買わ ないと。」

**買物リストの確認:**「買物リストに何がある?」

**To-Do リストの作成:**「水泳をTo-Do リストに追加して。」

**To-Do リストの確認:**「To-Do リストに何がある?」

**カレンダーの予定を確認:**「Alexa、明日のカレンダーの予定を教えて?」

**一般的な質問をする**: 「Alexa、ヤオ・ミンの身長は?」または「Alexa、スティーブ・ジョ ブズって誰?」

**翻訳:**Alexa、フランス語でこんにちは、は何と言うの?」

**女性の声と男性の声の選択**:「Alexa、声を変えて」

# **マルチメディア機能**

# **音楽プレーヤー**

ウォッチに保存されているローカルの音楽を再生することができます。音楽を再生するに は、Bluetoothヘッドフォン/オーディオを接続する必要があります。

1. 音楽を追加する:Zepp アプリに移動してください > プロフィール > Amazfit Cheetah > アプリの設定内から音楽をタップ>スマホから.mp3 形式の音楽ファイル を選択し、ウォッチに転送してください。転送が完了すると、ウォッチの音楽を再生 できます。

注:Amazfit Cheetahにはスピーカーが搭載されていません。音楽を聴くためには Bluetooth接続によりイヤホン・ヘッドホンなどの端末を使用してください。ファイ ルを転送するには、ウォッチのホットスポットに接続する必要があります。ホットス ポットに接続している間、携帯電話は他のネットワークに接続できません。ファイル 転送が完了した後、ウォッチはホットスポットをオフにし、携帯電話は自動的に以前 のネットワークに接続します。

- 2. 音楽ホームページでは、曲名、作曲者、前の曲、再生/一時停止、次の曲の操作、再 生モードの設定、音量調整の操作がサポートされています。"+"をクリックして曲を お気に入りに追加することもできます。
- 3. 音楽ホームページを上にスライドして、2 番目のページに切り替えると、音楽の使用 モードを切り替えたり、曲リストを表示したり、Bluetooth オーディオデバイスに接 続したりすることができます。

# **音楽コントロール:**

ウォッチをスマートフォンに接続した状態にします。スマートフォンで音楽を再生している ときに、ウォッチのミュージック アプリで、音楽の開始/一時停止、前の曲や次の曲への切 り替え、その他の操作の実行などを行うことができます。

Android 端末の設定を変更する:

ウォッチをスマートフォンに接続した状態にします。Zepp アプリを起動し、[プロフィー ル] > [Amazfit Cheetah] > [アプリ一覧の管理]に移動します。表示されたページで、 「通知を読むためのアクセス権が有効になっていません」メッセージをタップして、[通知設 定] ページに移動し、Zepp アプリに通知権限を付与します。このメッセージが表示されな い場合、権限はすでに付与されています。

ご注意ください:

この機能を Android スマートフォンで有効にするには、Zepp アプリをスマートフォンのバ ックグラウンドの許可リストまたは自動実行リストに追加して、アプリが常にバックグラウ ンドで実行されるようにする必要があります。Zepp アプリがスマートフォンのバックグラ ウンド プロセスで強制終了されると、ウォッチはスマートフォンから切断され、ミュージッ クの再生を制御できなくなります。

# **ウォッチのアプリ**

「アプリ」とは、運動、心拍数、天気など、個別に使用できるウォッチの機能のことを指し ています。

ウォッチを起動して、アプリ リストに移動し、画面を上下にスワイプしてアプリ リストを 閲覧し、開始するアプリをタップします。

## **アラーム**

アラームは、Zepp アプリでもウォッチでも追加することができます。最大 10 件のアラー ムを追加できます。アラームは、繰り返し起床とスマート起床をサポートしています。アラ ーム が有効になっている場合、ウォッチは、設定時間から 30 分前以内の範囲で浅い睡眠か ら覚醒するのに最適な時間を計算します。

アラームで事前設定した時刻になると、ウォッチはブザーを鳴らすか振動してお知らせしま す。ユーザーはオフにするか、後でお知らせするかを選択できます。[後でお知らせ] を選択 すると、ウォッチは 10 分後にお知らせします。この機能はアラームごとに 5 回まで使用で きます。何の操作も実行しない場合、デフォルトで後からウォッチにリマインダーが表示さ れます。

# **カレンダー**

ウォッチをスマートフォンに接続した状態で、Zepp アプリを開き、[プロフィール] > [Amazfit Cheetah] > [カレンダー]に移動すると、イベントを作成または編集できます。ま た、今日から 30 日間の最大 200 件のイベントをウォッチと同期できます。同時に、Zepp アプリはスマートフォンのシステム カレンダーからイベントを読み取り、アプリのイベント リストと同期しますが、アプリのイベントはスマートフォンのシステム カレンダーと同期で きません。

ウォッチのカレンダーをタップしてイベント リストに移動すると、今日から 30 日間のイベ ントが表示されます。指定した時間になると、イベント リマインダーがウォッチにポップア ップ表示され、ここでオフにするか、後でお知らせするかを選択できます。[後でお知らせ] を選択すると、ウォッチは 10 分後にお知らせします。

# **To-Do リスト**

ウォッチをスマートフォンに接続した状態で Zepp アプリを開き、[プロフィール] > [Amazfit Cheetah] > [To-Do リスト] をタップすると、To-Do リストを作成または編集 し、リマインダーの時間または To-Do リストの繰り返しを設定できます。最大 60 件の To-Do を追加できます。

指定したリマインダーの時間になると、To-Do リマインダーがウォッチにポップアップ表示 されます。その後、[完了]、[1 時間後に通知]、[後でお知らせ]、[無視] などの操作を実行 できます。

## **ポモドーロ トラッカー**

ポモドーロ トラッカー アプリを使用すると、時間を科学的に管理し、1 つのサイクルにお ける集中時間を設定できます。これによって、中断を最小限に抑えて作業と休憩のバランス を取り、時間をより直感的かつ効果的に管理できるようになります。デフォルトで各作業期 間は 25 分間続き、その後に 5 分間の休憩となります。カスタムの作業時間と休憩時間を作 成できます。作業時間中、ウォッチは自動的に DND モードに入ります。

### **世界時計**

[プロフィール] > [Amazfit Cheetah] > [世界時計] で、別の都市の時計を Zepp アプリに 追加してウォッチと同期すると、リアルタイムでこれらの都市の時刻を表示できます。最大 20 件の異なる都市を追加できます。都市をウォッチの世界時計リストに素早く追加できる よう、ウォッチにはデフォルトの都市がいくつか用意されています。

# **ストップウォッチ**

ストップウォッチは、0.01 秒単位の精度で、23 時間 59 分 59 秒まで時間計測できます。 ウォッチは時間計測中に、最大 99 回までカウントできます。カウント中に、今回のカウン トと前回のカウントの時間差も記録されます。

# **カウントダウン**

カウントダウン アプリには、クイック設定するための 8 個のショートカットが用意されて

います。また、最大で 23 時間 59 分 59 秒のタイマーを手動で設定することもできます。 タイマーが終わると、ウォッチがお知らせします。

## **リモート撮影(iOSのみ対応)**

スマートフォンのカメラがオンになっているときに、ウォッチを使用してリモートで写真を 撮影できます。

スマートフォンが iOS デバイスの場合は、使用する前に、ウォッチをスマートフォンの Bluetooth とペアリングする必要があります。

# **天気**

天気アプリでは、以下を表示できます。

- 今日の天気 (気温、気温曲線、気象条件、風力、湿度を含む)。
- 日常生活指数(屋外スポーツ指数、紫外線指数、釣り指数、洗車指数など)。
- 5 日間の天気予報。

天気のデータは、モバイル ネットワーク経由で同期する必要があります。このため、天気情 報を最新の状態に保つには、時計を携帯電話に接続したままにしておく必要があります。

- 場所 (最大 5 件) と温度/体温の単位 (摂氏/華氏) を Zepp アプリに追加できます。
- ウォッチに追加された場所を表示できます。

# **太陽と月**

太陽と月アプリでは、以下を表示できます。

• 日出と日没の時刻。

ページのリマインダー ボタンをタップして、日出/日没のリマインダーを有効/無効にしま す。

- 月出と月没の時刻、および月相。
- 潮汐については、沿岸部や港湾部の 1 時間ごとの潮汐データを表示することができます。

# **コンパス**

周囲の磁界の干渉によって、ウォッチを調整する必要があります。コンパス アプリで、表示 される指示どおりにボールを回転して調整を完了します。

コンパスの調整が完了すると、文字盤の現在の 12 時の方向が指し示す方角と角度が表示さ

れます。

画面でボタンをタップして、現在の 12 時の位置をロックします。ここで方向を変えると、 インターフェイスに新しい 12 時の方向と前の 12 時の方向の間の角度が表示されます。

## **気圧高度計**

気圧高度計アプリでは、以下を表示できます。

#### • 気圧

現在地の現在の気圧と、過去 4 時間の気圧曲線を表示します。 気圧の表示ページのベルマークをタップし、嵐アラート機能のオン/オフ、しきい値を設定で きます。嵐アラートを有効化後、システムは気圧の急な変化を検出すると警告を発します。

#### • 高度

現在地の現在の高度値と、過去 4 時間の高度曲線を表示します。 手動の標高入力と測位によって調整をサポートします。

## **会員証**

1)会員カードページに入り、「追加」をクリックし、スキャンページに進んでください。 会員カードのQRコード/バーコードに対して、コードボックスをスキャンしてください。 (2) または、事前に会員カードのバーコードまたはQRコードのスクリーンショットまたは写 真を撮り、携帯電話のアルバムに保存してください。「アルバム」をクリックし、保存した 会員カードのバーコードまたはQRコードの画像を選択してください。

スキャンが成功したら、会員カードの名前、カード番号を入力し、お気に入りのカードの色 を選んで、「保存」ボタンをクリックしてください。これにより、会員カードが正常に追加 されます。

会員カードの追加の注意事項:

• ウォッチのストレージの制限により、現在のアカウントで最大20枚の会員カードの追加に 対応しています。

• 現在、Code 128、Code 39、QRコード、UPC A、EAN 13、EAN 8のみをサポートして います。

# **アプリのインストールとアンインストール**

アプリ ストアで他のアプリもダウンロードしてインストールできます。

1.アプリのインストール: ウォッチをスマートフォンに接続した状態で、Zepp アプリで [プ ロフィール] > [Amazfit Cheetah] > [アプリの設定] > [その他] > [ストアに移動] > [ア プリ ストア] に移動し、目的のアプリを選択してダウンロードしてインストールするか、イ ンストール済みアプリを最新バージョンに更新します。

2.アプリのアンインストール: ウォッチをスマートフォンに接続した状態で、Zepp アプリ で [プロフィール] > [Amazfit Cheetah] > [アプリストア] > [管理] に移動し、インスト ール済みアプリをタップしてアプリの詳細ページに入り、削除ボタンをタップしてアプリを アンインストールします。

# **ウォッチの設定**

### **単位**

ウォッチをスマートフォンに接続した状態にして Zepp アプリを開き、[プロフィール] > [その他] > [設定] に移動します。そこでは、 距離、体重/重量、温度/体温の単位を設定で きます。データの同期中に、ウォッチは自動的にアプリの設定に従います。

# **心拍数の範囲設定**

ウォッチをスマートフォンに接続した状態にして、Zepp アプリを開き、[プロフィール] > [アバター] > [心拍ゾーン] を選択し、最大心拍数または予備心拍数に応じて心拍ゾーンを 測定します。データの同期中に、ウォッチは自動的にアプリの設定に従います。

### **時刻形式**

ウォッチをスマートフォンに接続した状態にします。データの同期中、ウォッチは自動的に スマートフォンのシステムの時刻と時刻形式に従い、時刻を 12 時間制または 24 時間制で 表示します。

ウォッチの [設定] > [文字盤と時間] で 12 時間形式または 24 時間形式を選択した場合、 一度設定したウォッチの時刻形式がスマートフォンに合わせて変更されることはありませ ん。

# **日付形式**

ウォッチに表示されるデフォルトの日付形式は、「年/月/日」です。日付形式は、[設定] > [文字盤と時間] で「月/日/年」または「日/月/年」に変更できます。

### **Bluetoothの設定方法**

ウォッチのメニューから設定 > Bluetoothに移動します。

Bluetoothの設定画面で、Bluetoothヘッドフォンやオーディオデバイスとペアリングするた めに、デバイスの検出と接続を行います。

デバイスの検出が完了したら、接続したいBluetoothデバイスを選択して接続を行います。

Bluetoothデバイスとの接続が成功すると、ウォッチ上で音楽を再生したり、通知を受け取 ったりすることができます。

# **パスワードの設定**

ウォッチの [アプリ リスト] > [設定] > [個人設定を使用] > [バンドロック] で、ウォッチ のパスワードを設定できます。ウォッチを装着していないことが検出されると、ウォッチは 自動的にパスワードでロックされます。ウォッチを使い続ける前に、パスワードを入力する 必要があります。

# **装着の方向**

ウォッチで[設定] > [個人設定を使用] > [装着の方向] に移動し、ボタンと文字盤の向 きを変えるため、好みに合わせてウォッチを装着できます。